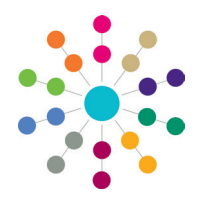

## **Administration Creating Trigger Alerts**

### **IMPORTANT NOTES**

In the case of the death of a person (child, student or adult), One automatically generates a system warning that displays on the person's record. For more information, refer to *RG\_Administration\_System\_Alerts*.

A number of predefined alerts are included in the One installation. Predefined alerts are always active and cannot be edited or deleted. For more information, refer to *RG\_Administration\_System\_Alerts*.

#### **Trigger Alerts**

Alerts advise or warn users of changes in field values within a record. Alerts are displayed as an email, a popup message or a workflow message on the system administrator's My Home Page, or as a portal message for portal users. They are created if the data is persistent, such as a base closure or the death of a student. The trigger fires every time a user accesses the record.

Trigger alerts work on changes to nominated database tables and fields. The generic term for this type of alert is a database trigger. A trigger alert is based on field selection or SQL. This type of alert cannot operate on a list of fields and a free form SQL statement at the same time. Retrospective action can also be applied to a trigger alert.

A trigger alert requires a recipient to be added and an action to be defined before it can be activated. For more information, see the Adding a Recipient and Defining an Action sections.

A saved alert will not work until it is activated. For more information, see the *Activating an Alert* section.

#### **Creating a Trigger Alert Using Field Selection**

**44 Search Collanse** 

To create a new trigger alert using field selection:

- 1. Select **Tools | Administration | Alert Definition** to display the **Maintain Alert** page.
- 2. Click the **New** button to display the **Alert Definition [New Alert Definition]** page.

**NOTE:** The **Alert Definition ID** is a system generated number and cannot be changed.

- 3. From the **Alert Type** drop-down, select **Trigger**.
- 4. Enter a **Reason for Alert**.
- 5. Enter a **Description**.

An alert cannot be made active until it has been saved.

You cannot create a predefined alert; they are included in the One installation.

- 6. On the **Trigger Alert** panel, select an **Alert Based On** context. The **Database Trigger** and the table name are automatically populated.
- 7. Select the **Field Selection** tab to display all of the fields according to the context selected inthe **Alert Based On** drop-down list.
- 8. Select the check boxes of the fields to be the alert subject.
- 9. If required, specify the parameters for **Only When Changed From** and **Only When Changed To**, e.g. **From** *True* **To** *False*.

You can view the SQL that One generates for this trigger via the **View Trigger SQL** panel.

10. Click the **Save** button.

The alert cannot be activated until a recipient has been added and an action has been defined.

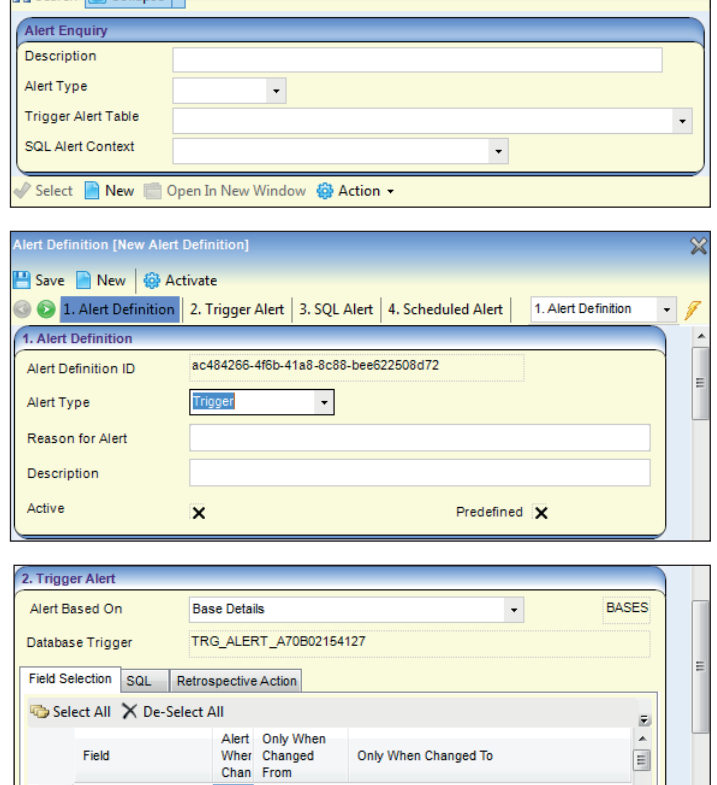

Where more than one field is selected, the alert will trigger only when all conditions are true. If you want the alert to trigger when any one of the conditions is true, you must create separate alerts.

**ADM NUM** 

**BASE ID** 

ASRGROUP BASE CLSED  $\overline{\mathbf{x}}$ 

×

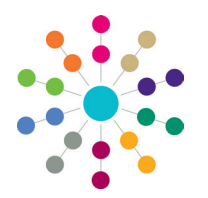

## **Administration Creating Trigger Alerts**

#### **Creating a Trigger Alert Using SQL**

A trigger alert can be created using SQL. This type of alert cannot operate on a list of fields and a free form SQL statement at the same time.

To create a new trigger alert using SQL:

- 1. Complete steps 1 5 of *Creating a Trigger Alert Using Field Selection*.
- 2. On the **Trigger Alert** panel, select an **Alert Based On** context. The **Database Trigger** and the table name are automatically populated.
- 3. Select the **SQL** tab to display information on how to write the SQL.
- 4. Enter the SQL. This can only be a *Select* statement.
- 5. Click the **Verify SQL** button. The following message displays at the bottom of the screen: *SQL is valid*.

SQL is valid

- 6. Scroll down to the **View Trigger SQL** panel and click the **View Trigger SQL** button to view the SQL that is generated by One for this trigger.
- 7. Click the **Save** button. The alert cannot be activated until a recipient has been added and an action has been defined.

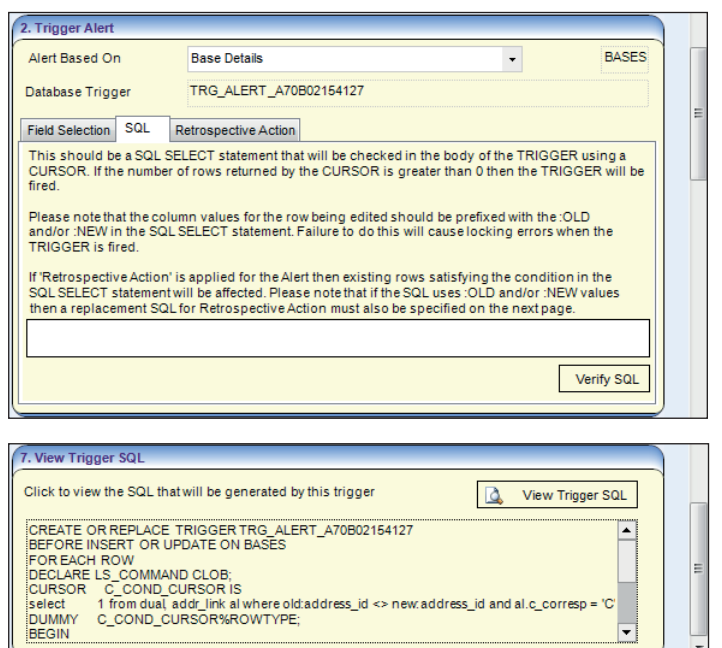

#### **Creating a Trigger Alert Using Retrospective Action**

Retrospective action can be used with field selection and SQL. However, it cannot operate on a list of fields and a freeform SQL statement at the same time. Retrospective action is only applied when the alert is activated.

To create a trigger alert using a retrospective action:

1. After the trigger alert has been created using field selection or SQL, select the **Retrospective Action** tab.

**Alert Based On**, **Database Trigger** and the table name are automatically populated.

- 2. Select the check box to retrospectively apply the conditions defined on the Field Selection tab or the SQL tab.
- 3. Click the **Verify SQL** button. The following message displays at the bottom of the screen: *Retrospective SQL is valid*.

Retrospective SQL is valid

- 4. If required, you can view the SQL that One generates for this trigger via the **View Trigger SQL** panel.
- 5. Click the **Save** button.

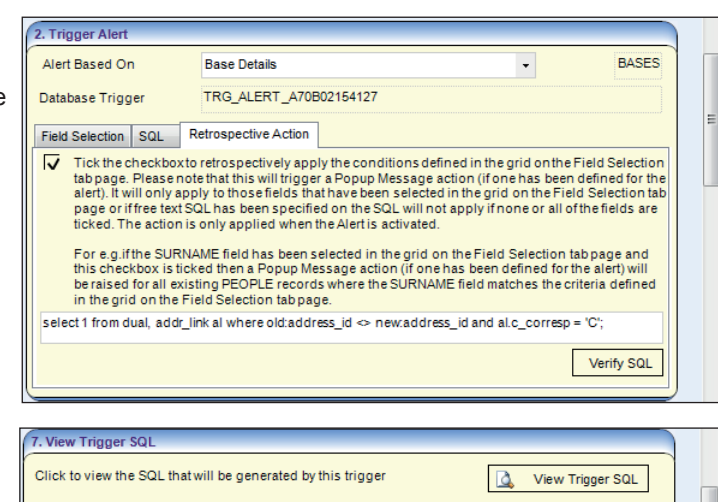

℡

CREATE OR REPLACE TRIGGER TRG\_ALERT\_A70B02154127<br>BEFORE INSERT OR UPDATE ON BASES BEFORE INSERT OR UPDATE ON BASES<br>|FOR EACH ROW<br>|CURRELS\_COMMAND CLOB;<br>|CURSOR\_C\_COND\_CURSOR IS<br>|CURSOR\_C\_COND\_CURSOR IS<br>|BEBEL|<br>|DEGIN|<br>|DEGIN||C\_COND\_CURSOR%ROWTYPE;

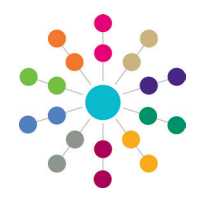

# **Administration Creating Trigger Alerts**

**F. Decir** 

Tyne

Citizen

User

ь

#### **Adding a Recipient**

Name

**Contractor** 

SYSUSER1

Description

**SYSUSER** 

 $n/s$ 

**Fmail Address** 

**Contract Contract** 

All alerts require at least one recipient. The recipients and the actions (the way the alert is delivered) are selected in the **Recipient List** panel. The recipient **Type** determines the actions available for selection.

To add a recipient:

one action.

**Email**

1. Click the required **Add** button to display the relevant browser or enquiry dialog.

Clicking the **Add Email** button displays an **Add email address** dialog for you to manually enter email addresses.

- 2. If required, use the search fields to narrow your search criteria.
- 3. Highlight a record and click the **Select** button to return to the **Recipient List** panel.

In the **Action** panel, define all actions selected in the **Recipient List** panel. All alerts require at least

You can preview SQL alerts by selecting an action from the **Preview Action** drop down and clicking

4. On the **Recipient List** panel, select the check boxes to send the alert by **Email, Popup** or **Workflow** message.

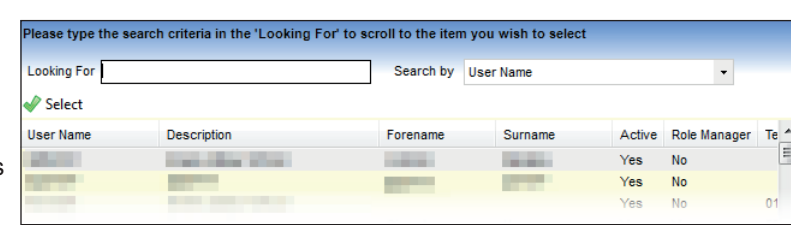

Fmail Popup

☞ ☞

 $\overline{\mathbf{v}}$  $\overline{\mathbf{x}}$  Portal

Message

 $\checkmark$ 

Ñ

 $\overline{\mathbf{x}}$ 

Workflow

≂

 $\overline{\mathbf{x}}$ 

die Add Users

Add Groups

Add People

Add Bases Add Posts Add By Query Add Email **X** Remove

Add Portal Users

## **Defining an Action**

To substitute a field into either an email message, popup message, workflow message or SOAP web service, use the syntax value in that field will be substi @"OLD\_Field Name" or @"NEW\_Field Name" (including the quotation marks) and the value in that field will be substituted into the<br>message.The old value of the field replaces "OLD\_Field Name" and the new value of the field re intermediate for @YOLD\_Surname" has been updated to @YNEW\_Surname".<br>NOTE: A field cannot be substituted into the message for a SQL Alert.<br>NOTE: A field cannot be substituted into the message for a SQL Alert.<br>There is a max Preview Action Popup la. **Preview Messane** 

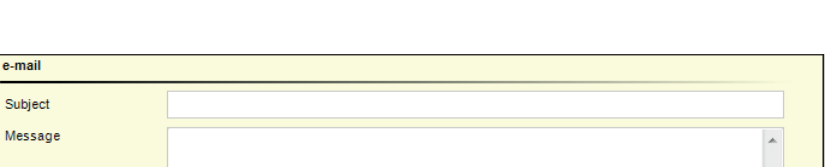

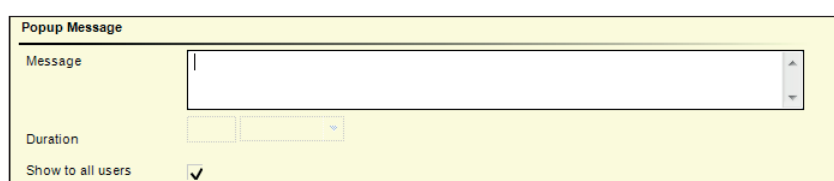

3. Click the **Save** button.

the **Preview Message** button.

To define an **e-mail** action: 1. Enter a **Subject**. 2. Enter a **Message**. 3. Click the **Save** button.

#### **Workflow Message**

**Popup Message**

1. Enter a **Message**.

Before a workflow message alert can be received, a system administrator must enter the details in the Workflow Server tab of the Capita Children's Service Enterprise Server Configuration Utility. For more information, refer to the *Installing and Configuring One v4 Core Components* technical guide available on the

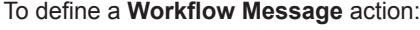

To define a **Popup Message** action:

2. To restrict the message to users who have the **Popup** action selected in the **Recipient List**, deselect the **Show to all users** check box.

- 1. Enter a **Workflow name**.
- 2. Enter a **Workflow message**.
- 3. Select a **Duration**.
- 4. Click the **Save** button.

#### **Portal Message**

To define a **Portal Message**:

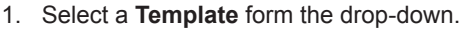

2. Click the **Save** button.

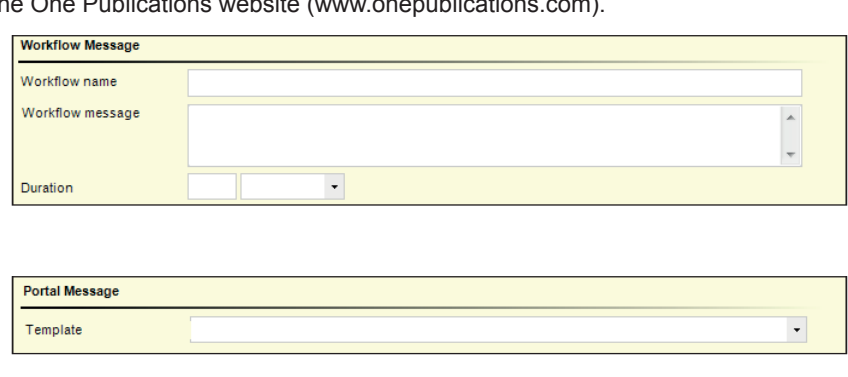

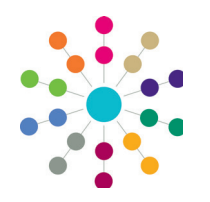

# **Administration Creating Trigger Alerts**

#### **Activating an Alert**

A trigger alert can be activated when it is created by entering all mandatory information, selecting the required recipients and defining at least one action. Saving the alert displays the following message: *Do you want to activate the alert?* Selecting **Yes** activates the alert immediately and the greyed out **Activate** button at the top of the page changes to **Deactivate**.

To activate an existing trigger alert:

- 1. Select **Tools | Administration | Alert Definition**, then select a deactivated trigger alert from the **Search** list to display the **Alert Definition** page.
- 2. Click the **Activate** button; the button status changes to **Deactivate**. The following message displays at the bottom of the page: *Alert activated successfully*.

You do not need to save the alert again.

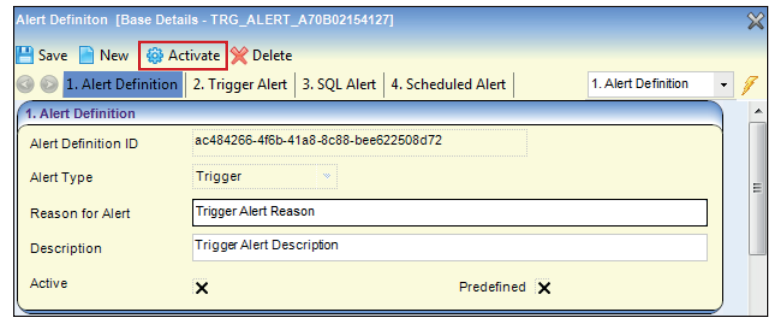

#### **Deactivating an Alert**

Predefined alerts cannot be deactivated. An existing trigger alert can be deactivated using the **Deactivate** button at the top of the page. A trigger alert cannot be changed or deleted until it has been deactivated.

To deactivate a trigger alert:

- 1. Select **Tools | Administration | Alert Definition**, then select a trigger alert from the browse list to display the **Alert Definition** page.
- 2. Click the **Deactivate** button; the button status changes to **Activate**. The following message displays at the bottom of the page: *Alert deactivated successfully*.
- 3. Click the **Save** button.

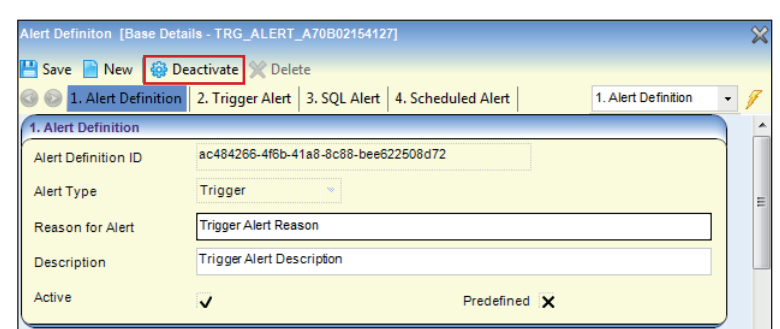

#### **Deleting an Alert**

Predefined alerts cannot be deleted. A trigger alert cannot be deleted until it has been deactivated.

To delete a scheduled alert:

- 1. Select **Tools | Administration | Alert Definition**, then select a trigger alert from the browse list to display the **Alert Definition** page.
- 2. If required, click the **Deactivate** button; the button status changes to **Activate**. The following message is displayed at the bottom of the page: *Alert deactivated successfully*.
- 3. Click the **Delete** button; the following message displays: *Are you sure you want to delete this <Alert> for the <Table>?*
- 4. Click the **Yes** button; the following message is displayed at the bottom of the page: *Alert <Name> for*  **Table <Name> is deleted successfully.** All the stated Reference Guides:

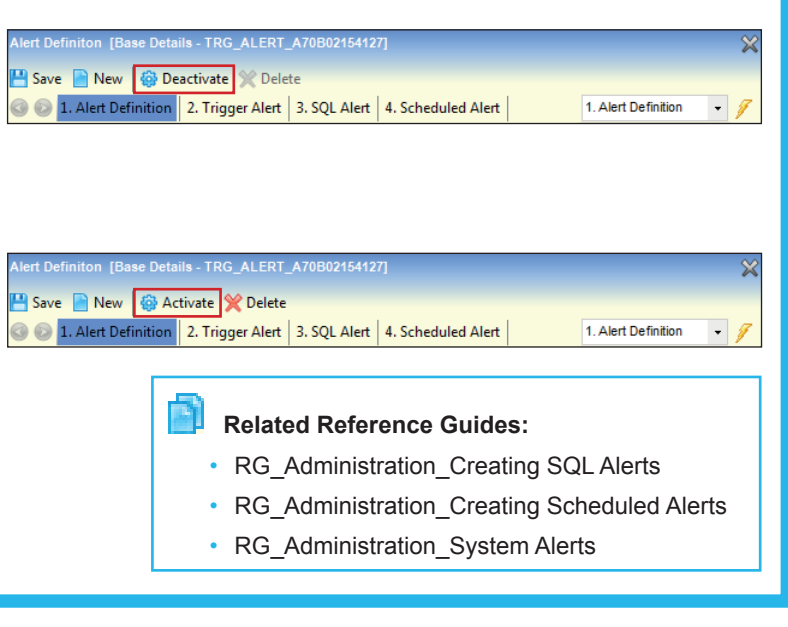

# **CAPITA**

Capita One. Tel: 01234 838080. Email: info@capita-one.co.uk. Web: www.capita-one.co.uk. © Capita Business Services Ltd. 2018. All rights reserved. No part of this publication may be reproduced photocopied, stored on a retrieval system, translated or transmitted without the express written consent of the publisher. For more detailed instructions refer to the online help file or handbook. You can contact the Service Desk via My Account. This guide is based on the version of the software (Spring 2017, 3.62) in use at the time of publication